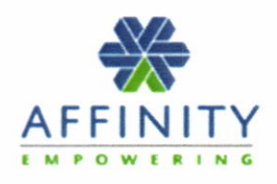

# GETTING STARTED WITH AFFINITY

#### Activating Your SPECTRUM Account

You can activate your SPECTRUM account on your computer or your moblle device at http://www.affinityehealth.com/cms/msbn or via the SPECTRUM Compliance mobile app available for both Android and iOS devices. A unique 10-digit PIN number has been provided to you and is shown below. For more information on activating your account, see the enclosed Activation Guide for step-by-step instructions.

Once your account has been activated, login to SPECTRUM and click Profile from the drop-down menu available under your name and verify your date of birth (DOB) and that the other demographic information is correct. Everything that you need to know to effectively use SPECTRUM is available from the Guides and Documents tab under the Helpdesk Menu. Each document can be read online or printed for your reference.

## Affinity Care (Help Desk)

Should you require assistance, please contact Affinity Care at 1-877-267-4304 between the hours of 5:30am CT to 7:00pm CT, Monday through Friday and 8:00am CT to 4:00pm CT, Saturday and Sunday. Or you may contact us by sending an online message through your SPECTRUM account.

## lmportant Information to Keep on Hand

Be sure to fill in and keep the following information on hand at all times: SPECTRUM & Check-In URL: Affinity Care (Help Desk) http://www.affinityehealth.com/cms/msbn & Check-ln Phone Number: L-877 -267 4304

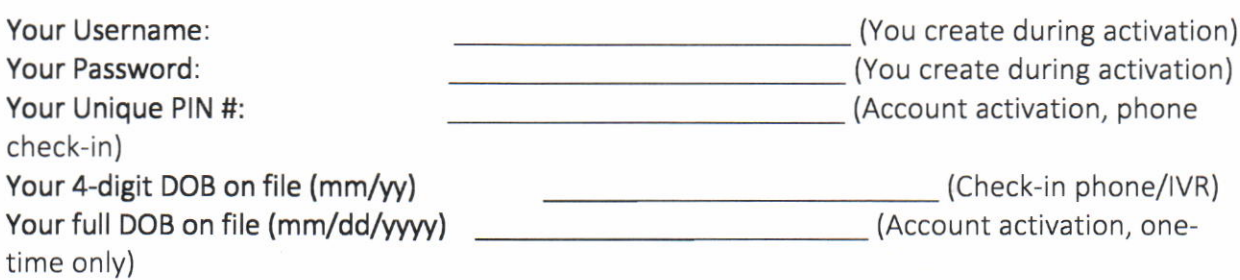

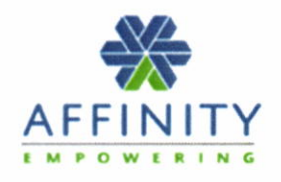

# GETTING STARTED WITH AFFINITY

# Checking in With SPECTRUM

You are required to check in seven (7) days a week (including holidays) to see whether you are being selected for a test or not. You are required to call or check in between the hours of 3:00 AM and 5:00 PM. You have until 12:00 Midnight of each day to test. You can choose to either check in via your Phone, computer, or Mobile App. The instructions for these different types of check-ins can be found under the MY LEARNING section.

- By Phone: Dial 1-877-267-4304 and be prepared to enter your 10-digit PIN#, plus 2 digits for your month and 2 digits for your year of birth, then press 1 to check-in.
- By Computer: Go to http://www.affinityehealth.com/cms/msbn and enter your username and password you created during your Activation process. Once logged in, press the Check-in button.
- By Mobile App: Launch the SPECTRUM App and enter your username and password you created during your Activation process. Once logged in, press the Check-in button. Note: To download the SPECTRUM App on your device, go to the Apple App Store (iOS) or Google Play Store (Android), and enter "SPECTRUM COMPLIANCE" in the search field.

# What to Do When You Are Selected for a Test

lf during the check-in procedure, you are notified that you have been selected to test that day, you need to press the Activate Test button to complete the process. During this process, you will:

- 1) Inform SPECTRUM of the collection site you will use to provlde the specimen.
- 2) Complete the payment for the test.
- 3) Receive an Authorization code and Test Panel name that vou must orovide at the collection site.

#### COC forms

You will also be responsible for ordering and maintaining a supply of Chain of Custody Forms that you will order from Affinity. Again, there is an ICON on the left side of the page, labeled: Manage My COC's. Because the forms are shipped from Canada, you will need to make sure to always order ahead of time.

There are six (6) COC forms in this package. You will need to carry these forms with you when testing at all sites. Please do not fill out your form prior to providing your specimen at the collection site. When you require more forms, they can be ordered through SPECTRUM.

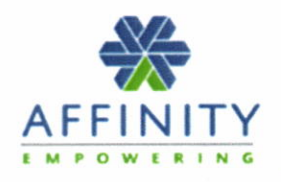

#### Adding a New Collection Site to SPECTRUM

lf you are aware of a convenient collection site which is not in our network of collection sites, please call or send an online message to Affinity Care. We will contact the site and determine if it can be added to our network. lf you are selected to test and this collection site is not currently in our network, you must choose another site to provide your specimen that day.

#### <sup>G</sup>uides and Documents

Once your account has been activated, everything that you need to know to effectively use the system is in the HELPDESK tab in the GUIDES AND DOCUMENTS page. The topics available are either Flash Videos (you may need speakers to hear narration) or PDF files. (These documents can be read online or printed) Remember to click the ICON (the Flash symbol or the PDF symbol) on the right side of the screen to launch the topic.

#### lmportant Information to Keep on Hand

Be sure to fill in and keep the following information on hand at all times: SPECTRUM & Check-In URL: http://www.affinityehealth.com/cms/msbn Affinity Care (Help Desk) & Check-In Phone Number: 1-877-267-4304

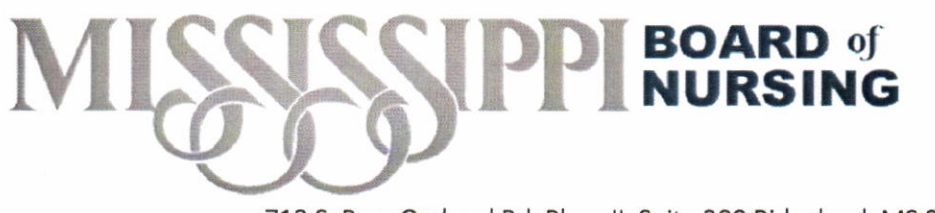

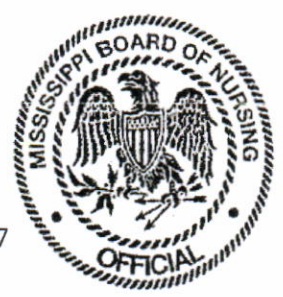

713 S. Pear Orchard Rd. Plaza ll, Suite 300 Ridgeland, MS 39157 Telephone: (601) 957-6300 - Fax: (601) 957-6301

# COMPLIANCE DRUG TESTING WITH AFFINITY FHFALTH

Dear Compliance Participant,

The Mississippi Board of Nursing has selected Affinity eHealth as the Board Approved alcohol/drug testing provider. This packet contains material describing the program features and activation instructions for your online Affinity eHealth account.

You will be tested a minimum of (1) one time a month, with urine, blood or hair strand tests. You are responsible for payment of all fees associated with drug testing. You must activate your account with Affinity within 48 hours of signing your compliance affidavit.

You will be given a form called IOS PARTICIPANT INFORMATION FORM during your conference that your case manager must receive back from you in order to create your account and generate a PIN#. You cannot activate your account and begin testing until that information has been received. (You can scan and email, fax or send by post) lf you have had a PIN # in the past, your case manager will need to communicate with Affinity to get you set back up with that number and a new testing profile.

#### HOW TO ACTIVATE YOUR AFFINITY ACCOUNT:

Once you have returned the form and received your ten (10) digit PIN number from your case manager, you must activate your Personal Compliance account at http://www.affinityehealth.com/cms/msbn. Review the enclosed Affinity welcome letter and Affinity Activation Guide for more information and step by step instructions.

During activation, you will be required to make an initial deposit of \$65.00 to activate your account which will be used towards your first test. Each time you are called to test, you will need to fund your account PRIOR to testing and will need the ten (10) digit plN #.

If you have any questions about this procedure, please contact Affinity at 1- (877) 267-4304 for instructions.

(Updated August 2017)

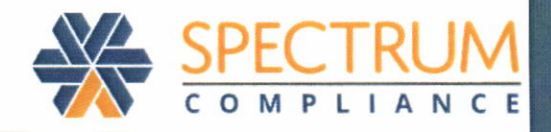

# **Activation Guide**

Welcome to Affinity eHealth. Your participation in the SPECTRUM system is about to commence. To begin, you must activate your account through the SPECTRUM Online Portal or through the SPECTRUM App prior to your required start date.

#### www.spectrum360.com

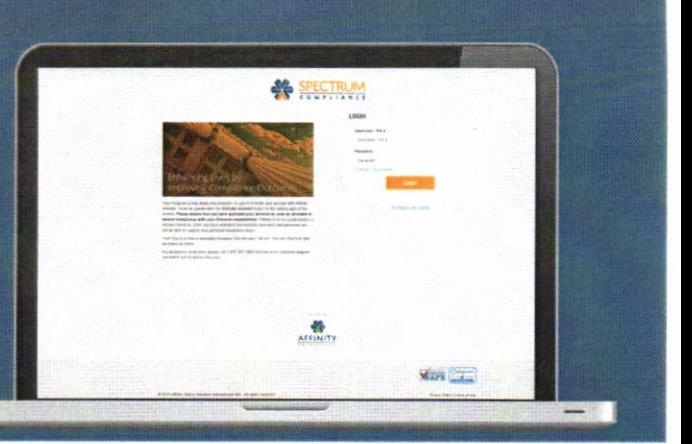

# **5 Easy Steps** to activate your account

To use SPECTRUM, a one-time activation process is required. Once activated, you will have the ability to login to SPECTRUM, or if you require assistance, you can call the Affinity Care Team at 1-877-267-4304.

To begin, go to the www.spectrum360.com home page or the SPECTRUM App on your mobile device. Click the ACTIVATE ACCOUNT link to display the Account Activation page. Note: To download the SPECTRUM App on your device, go to the Apple App Store (iOS) or Google Play Store (Android).

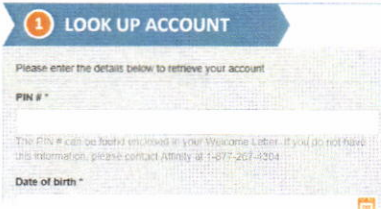

On the Look Up Account tab, enter the PIN# provided to you in your welcome letter

Specify your date of birrh by clicking the calendar icon, and selecting the appropriate year, month and date in the drop-downs that appear. Click Next to continue.

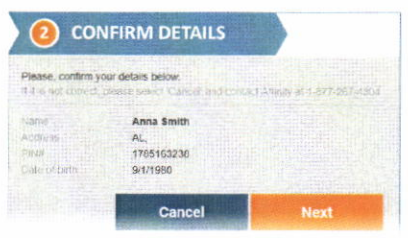

Reviewyour name, state, PIN# and date of birth. Confirm they are correct by clicking Next.

lfyou notice an error, click Cancel and contact Affinity at 1-877 267-4304.

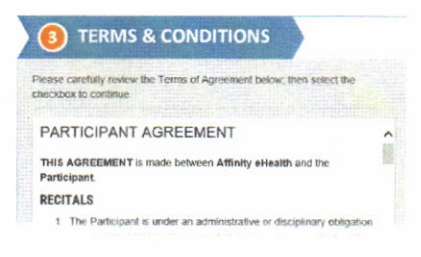

Carefully read the Terms of Agreement and, if acceptable, check I accept the Terms of Agreement. Click Next.

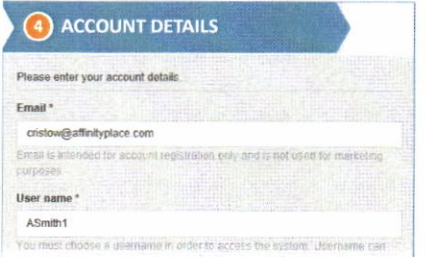

Enter your login details. Make sure your username and password adhere to the guidelines shown onscreen, and write them down for future reference.

Enter a Security Question and Answer for password retrieval. Click Activate Account.

Note that your email is stored in your user profile for purposes such as password retrieval. lt is not used for marketing purposes.

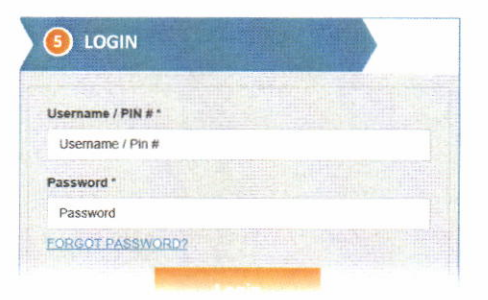

- svstem features.Once activated, use your account login credentials to login. After login, see Guides and Documents under the Helpdesk menu for a guide to using

You can contact Affinity online or by phone. Our Affinity Care Team will be happy to assist you with any issues you might encounter to ensure successful participation in your compliance program.

**Affinity Care** Toll Free 1-877-267-4304

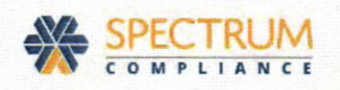

# ABOUT THE CHECK-IN PROCESS

Once your account is activated, you will use the Spectrum system to perform your regular check-ins. On the start date of your compliance program, you are required to check-in to be notified of random drug test requirements. The frequency of your check-ins are based on your contract requirements. In most cases, check-ins are required on a daily basis.

lf you have questions about your check-in requirements, please consult your program.

When checking in, you have the option of using your computer, mobile device or by calling in to Spectrum's Interactive Voice Response (lVR) system.

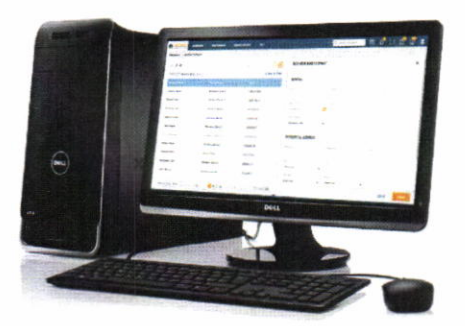

Computer Mobile

IVR

.1  $\mathbf{r}$ 

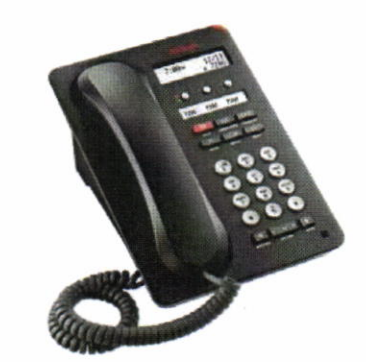

This Quick Start Module covers:

Checking In On Your Computer

Checking In Through IVR

Completing Your Chain of Custody Form

For information about using the Spectrum system on your mobile device, please see the *Mobile* Participant Experience Module.

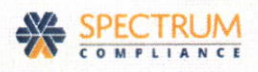

## Checking ln On Your Computer

Use your computer or mobile device to check-in to Spectrum whenever and wherever you are. When you check-in online, you can quickly and easily find out if you have been selected for a drug test that day, and obtain and print your required drug test details.

#### NOTE:

Throughout the system, mandatory fields are marked with an asterisk (\*).

#### $\triangleright$  To check-in online:

- 1. Visit www.spectrum360.com.
- 2. Login with the username and password you created when you activated your account.

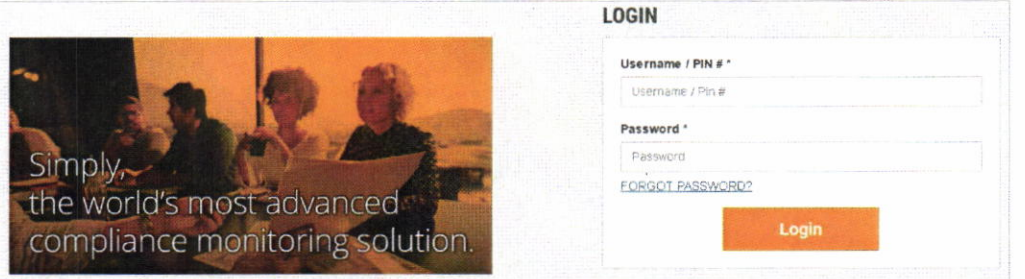

The Spectrum Home page appears.

3. At the top of the Home page, click the Check-In button.

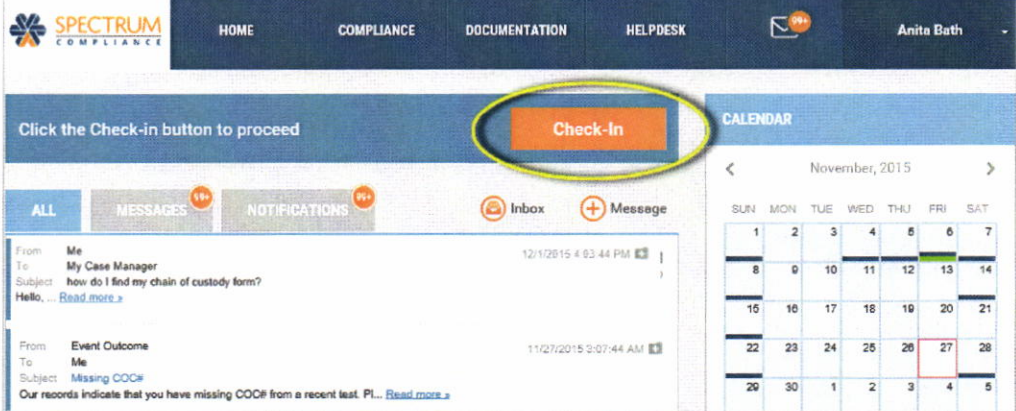

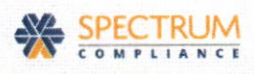

Once checked-in, you will receive a unique Check-in Confirmation Code, and you will be informed whether you are required to test. One of two possible notifications appears:

You are not selected for a drug test. No further action is required from you until your next required check-in.

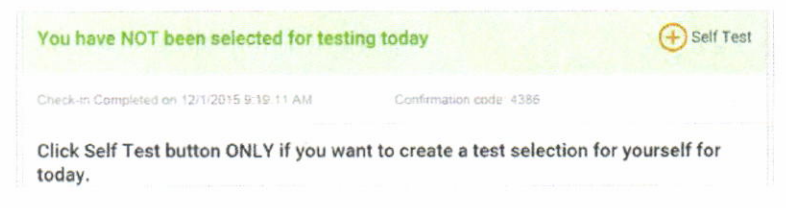

Even when not selected for testing, your program may have provided you with the option of performing a Self Test. If this is the case, a  $\bigoplus$  Self Test link appears in the notification window. Click this link, and complete the PROCESS TEST page following the procedures outlined in step 4 below.

You are selected for a drug test.

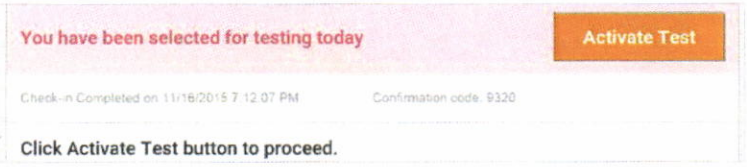

#### **NOTES**

Your check-in is registered and recorded on the History page. For information on viewing your check-in history, with confirmation codes, see the Viewing Check-In & Selection History Quick Start Guide.

Under certain conditions, the Check-In button does not appear on the Home page:

- You are not required to check-in at the current time as per your check-in requirements.  $\bullet$
- You already checked in today.
- You were required to check-in today, but you are outside the defined check-in window. If the check-in window has passed, it is recommended you contact your case manager as soon as possible.
- Your contract does not require you to check-in.  $\bullet$

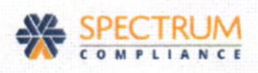

4. In the event you are selected for a drug test, click the *Activate Test* button that appears in the testing notification.

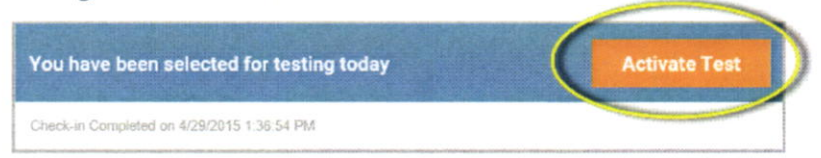

The PROCESS TEST page appears.

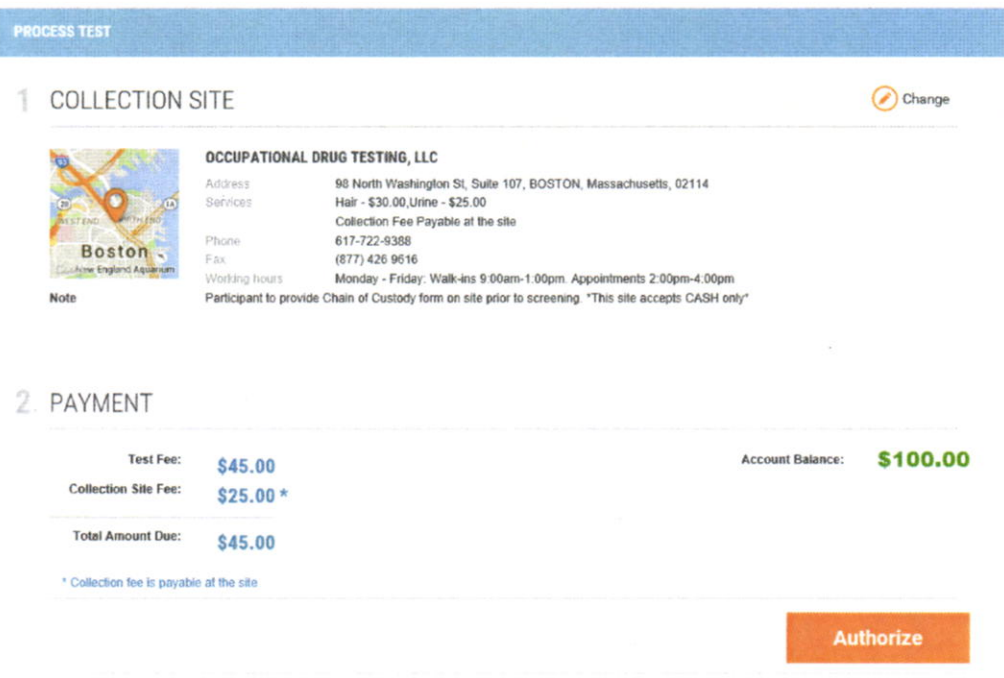

5. Review your COLLECTION SITE and PAYMENT details, and if no change or deposit is required, click the Authorize button at the bottom of the page to process your test.

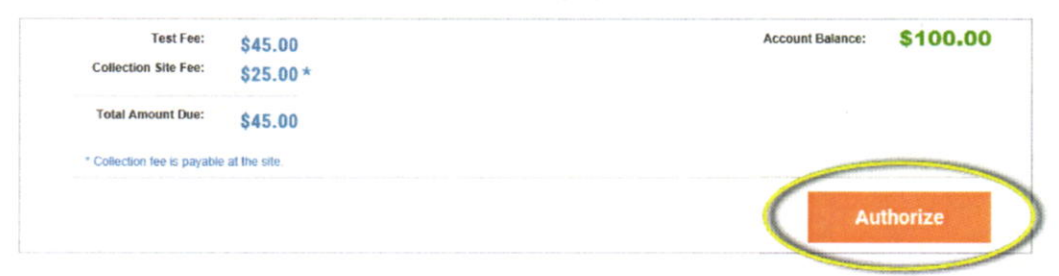

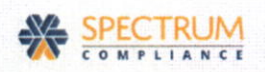

#### NOTES:

• If you need to change your collection site, click Change on the PROCESS TEST page. For more information, see the Managing Your Collection Sites Quick Start Guide.

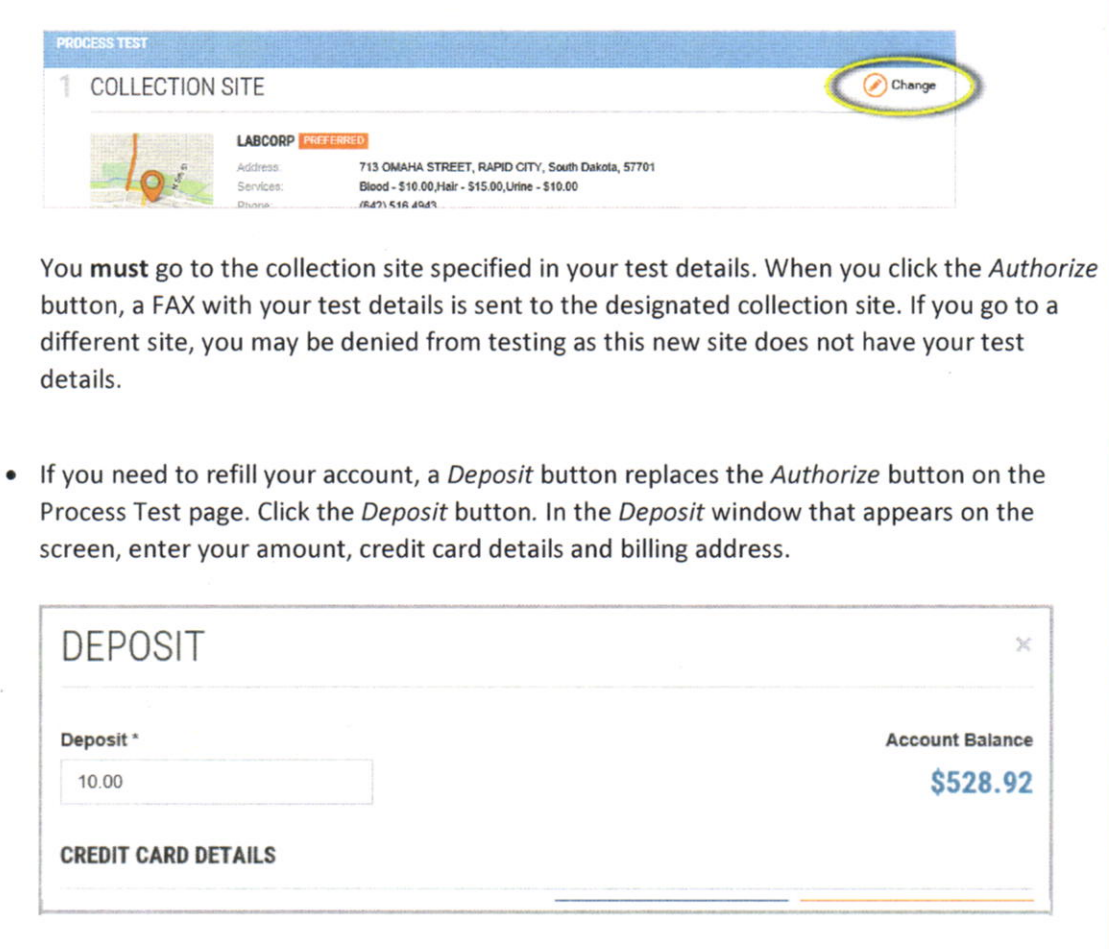

6. To finish processing your test, review the notification pop-up that appears from the Authorize button. It provides instruction on what to do before you go to the collection site and the details (i.e. authorization code and panel) you need to record on your COC form.

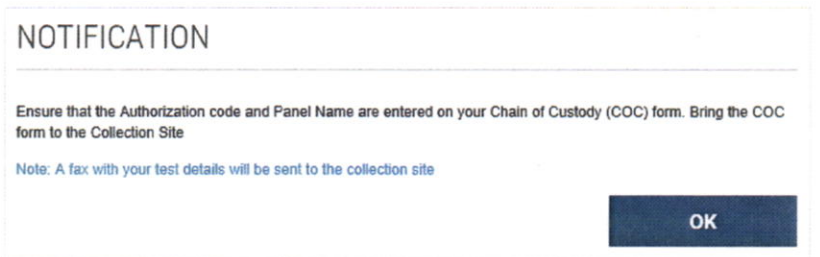

7. Click OK from the notification pop-up. Your Test Details appear on your Home page, and remain conveniently displayed there until your next required check-in.

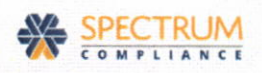

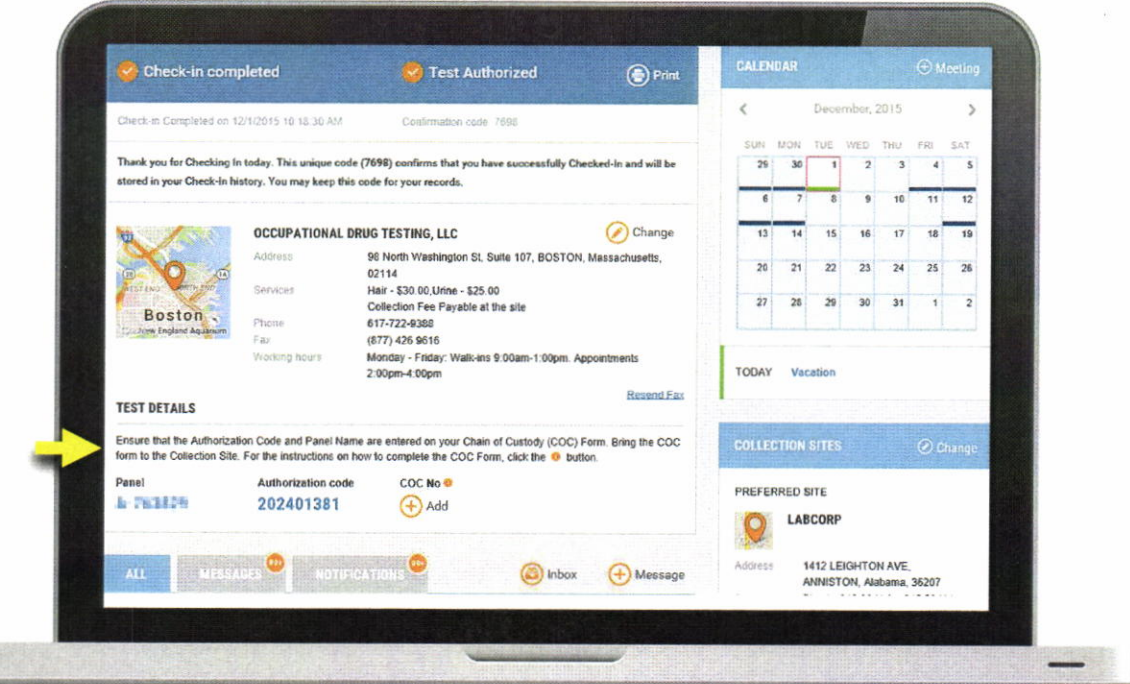

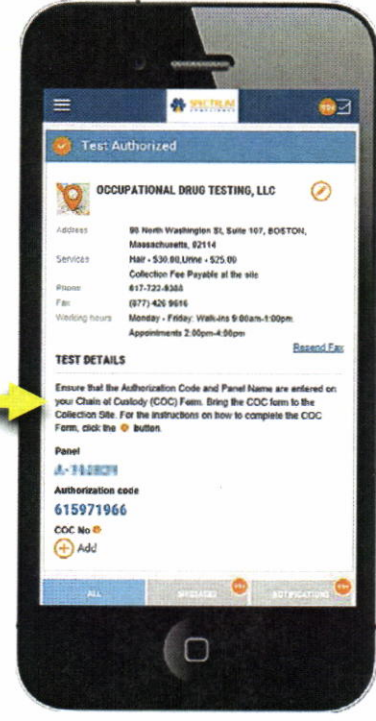

**ista** 

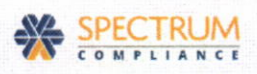

8. If you have a printer connected to your computer, click Print to print a copy of your test details, ensuring you will have the correct information for your test when you go to the collection site.

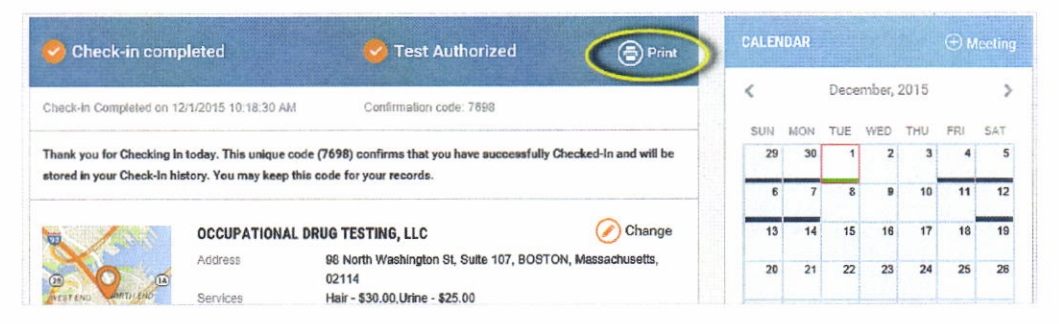

#### Checking In Through IVR

Use a phone to call and check-in to the Spectrum system at anytime, from anywhere. As with a computer check-in, an IVR check-in indicates if you have been selected for a drug test that day and provides your necessary drug test details. However, IVR check-in does not allow you to change your collection site or print test details.

#### $\triangleright$  To check-in by phone:

- L call877-267-4304.
- 2. Login using your PIN number and date of birth (MMYY). For example: lf your birthday is January 1965, login using your PIN number and press 0165 when prompted for your date of birth.
- 3. Press 1to check-in forthe dav.

As with a computer check-in, the system provides 1 of 2 possible notifications:

- . You are not selected for drug testing. No further action is required from you until your next required check-in.
- . You are selected for drug testing. The system notifies you over the phone and gives you the option of obtaining the drug test details (authorization code and panel) required for taking the test at your preferred collection site.

The Spectrum system sends a fax with your drug test details to your preferred collection site, and your check-in is registered and recorded on the History page. You can view your history online at any time.

#### NOTE:

lf you have not selected a preferred collection site, you cannot obtain your test details through lVR. You first need to go online and select a preferred collection site.

#### Completing Your Chain of Custody Form

For your convenience, you have been provided with several Chain of Custody (COC) Forms in your registration package. Additional COC forms can be ordered at any time from your online account or by calling Spectrum customer support. lt is important to note that these COC forms ARE NOT VALID without a unique Spectrum Drug Test Authorization Code and Test Panel. Forms received at the lab without a valid Authorization Code or Test Panel will be marked as Test Suspended until an Authorization Code or Test Panel is provided.

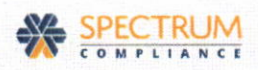

#### NOTE:

Most collection sites do not accept COC forms filled out prior to your arrival at the site. It is recommended that you bring your test details and COC form with you to the site, then fill out the form in front of the collection site technician.

- $\triangleright$  To complete your COC form:
	- 1. Enter the authorization code from your test details (instead of Donor SSN or Employee I.D. No.) on line C of the CHAIN OF CUSTODY FORM.

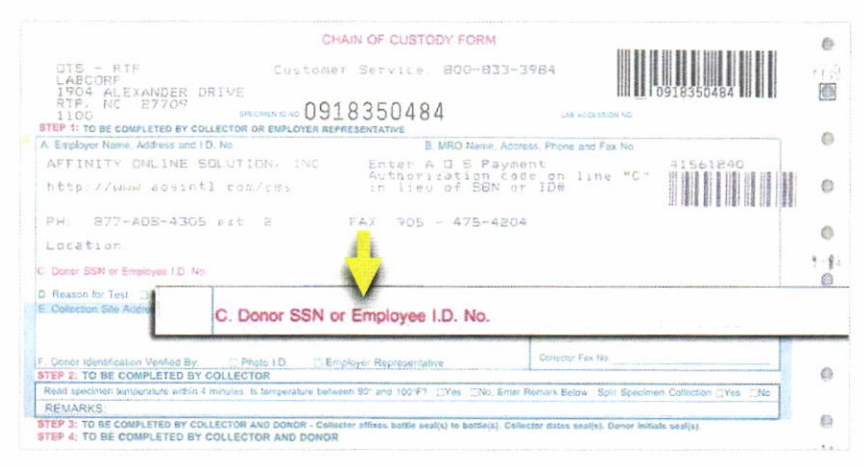

2. Specify the panel identified in your drug test details by placing a checkmark in the matching checkbox in section H. For example: If your panel is A-777777, select the checkbox next to A.

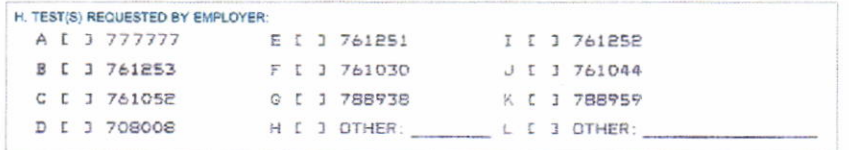

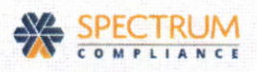

3. The next time you login to Spectrum, record your COC number by clicking the current selection that now appears in the COC # section of the Home page.

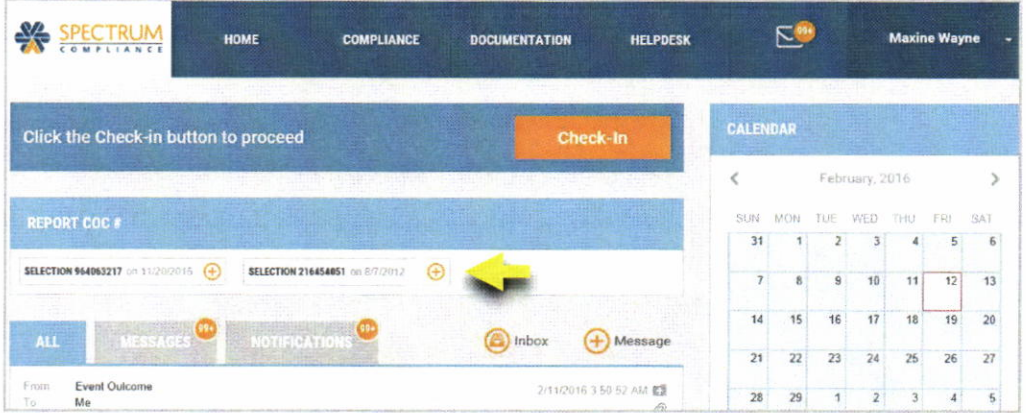

4. Enter the COC number, and click Save. This should be done within 24 hours after a drug test.

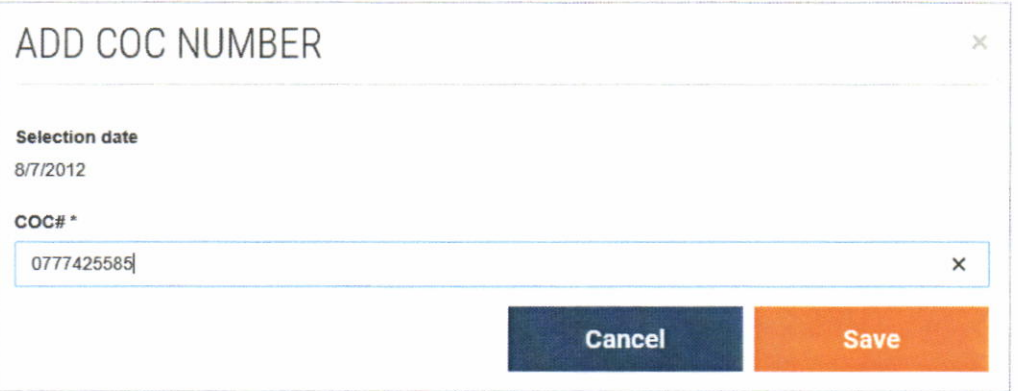

3

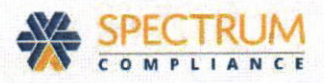

# ABOUT CHAIN OF CUSTODY (COC) FORMS

Maintaining a ready supply of Chain of Custody (COC) Forms for specimen donation is a very important part of your recovery. When selected to test, you are required to bring a copy of the Spectrum COC Form provided to you to the collection site for processing.

In some instances, an electronic COC Form might be generated at the lab and you will not need to use your copy. In the case of special tests-hair tests, for example-Spectrum Customer Support may have provided your COC forms to the collection site. In this case, please use the COC form given to you at the site. In most other situations, however, it is a good idea to always bring your own COC form just in case.

spectrum makes it easy to ensure you always have enough coc forms available to you by allowing you to request additional forms online.

This Quick Start Module covers:

. Requesting COC Forms

#### Req uesting COC Forms

coc Forms are available for ordering from the Spectrum HELPDESK menu.

#### NoTE:

Throughout the system, mandatory fields are marked with an asterisk (\*)

#### $\triangleright$  To request COC Forms:

1. Ensure you are logged into the Spectrum system, then click ORDER COC FORMS on the HELPDESK menu.

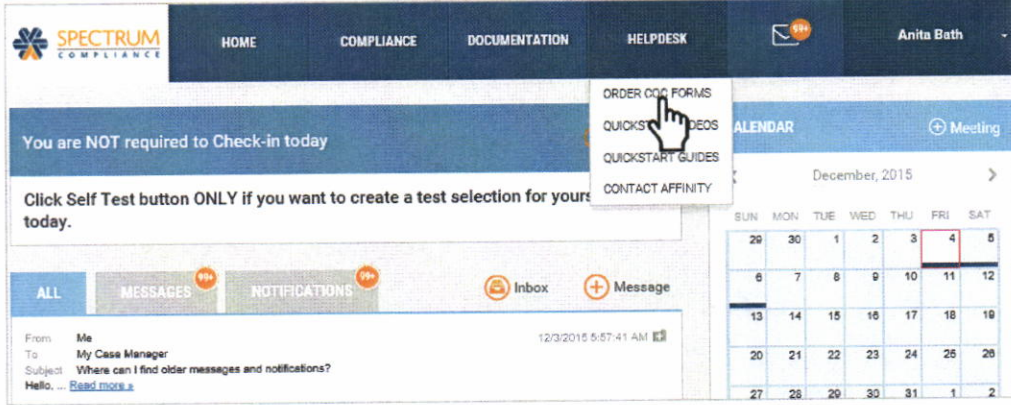

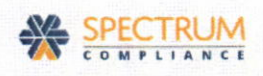

A MESSAGE window appears with the COC Form Request.

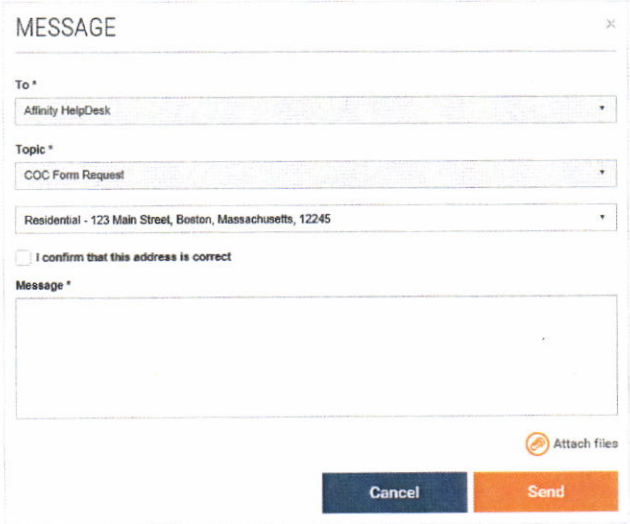

- 2. Check the mailing address displayed.
	- If it is correct check I confirm that this address is correct.

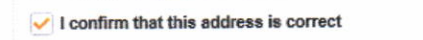

• If you need to change your mailing address and you have entered a secondary address in the system, click the arrow and select your secondary address from the drop-down list that appears in the address field.

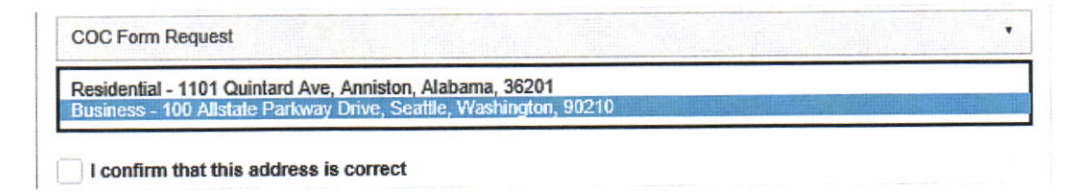

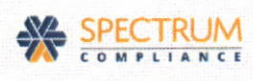

3. Type a message in the box provided.

# Please send me more COC forms. | Message \*

4. Click send.

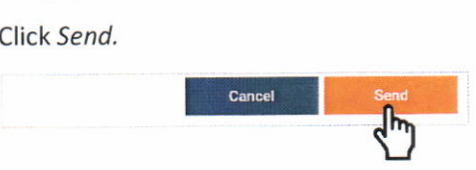

Once your request has been received, Spectrum sends an automatic confirmation message to your Spectrum inbox.

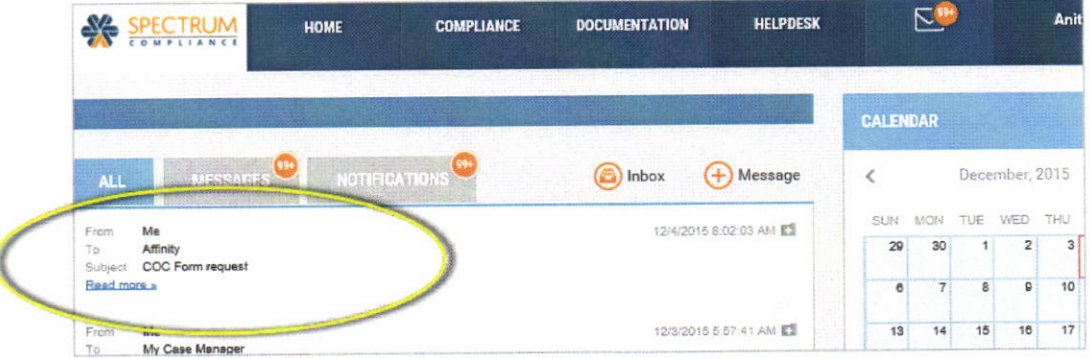

Spectrum Customer Support processes your request and mails new COC Forms to the address you specified in your request. Please wait up to 10 business days to receive your new COC Forms.

#### NOTES:

- . Please ensure that your mailing address is correct so that you receive your new COC Forms in <sup>a</sup> timely manner. lf you need to update or add a new mailing address, visit your PROFILE page, easily accessed under your name at the top of the page. For more information, see the Editing Your Profile and Login Details Quick Start Module.
- Note that the To and Topic fields are pre-defined and auto-filled. You cannot modify them.  $\bullet$

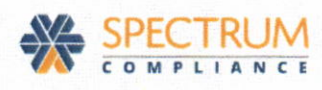

# THE SPECTRUM MOBILE APP

The SPECTRUM Mobile App enables you to keep up with required check-ins, messages, reminders and notifications from anywhere, anytime. simply launch the App from your mobile device and you can access everything you need from SPECTRUM on the go. All the functionality available from the Web portal is available to you in the App, in addition to features made possible through the technology on your device-your camera, touch lD (iOS), Geo Location, and push notifications.

This Quick Start Guide describes general navigation in the SPECTRUM App, and outlines how to get the most from additional App features that take advantage of the mobile capabilities built into your device. It includes the following:

#### Navigating the Mobile App

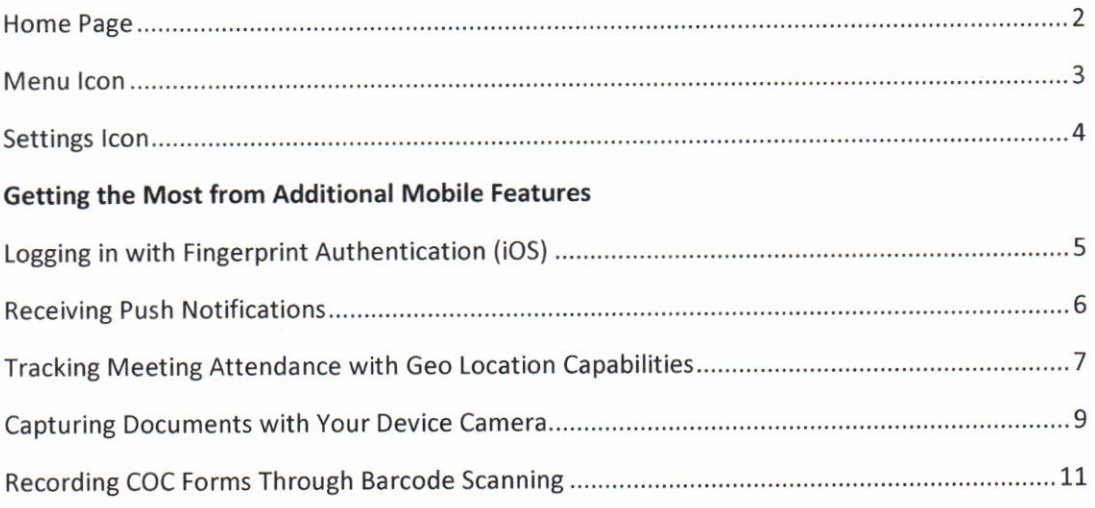

#### NoTES:

- Download the SPECTRUM App to your device as you would any other App. iOS: Go to the Apple App Store. Android: Go to the Google Play Store.
- To send and receive data with the SPECTRUM App, your mobile device must be connected to the internet through Wi-Fi or your cellular data must be enabled. lf you choose to use cellular data, note that data charges may be incurred depending on the plan you have in place with your service provider.
- . For more information on the standard features and functions available to participants in SPECTRUM-both in the Web Portal and the Mobile App-see the Participant Quick Start Guides available from the Portal Help menu.

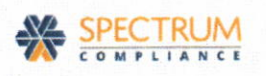

#### Navigating the Mobile App

#### Home Page

When you launch the SPECTRUM Mobile App, the Home page appears on your device.

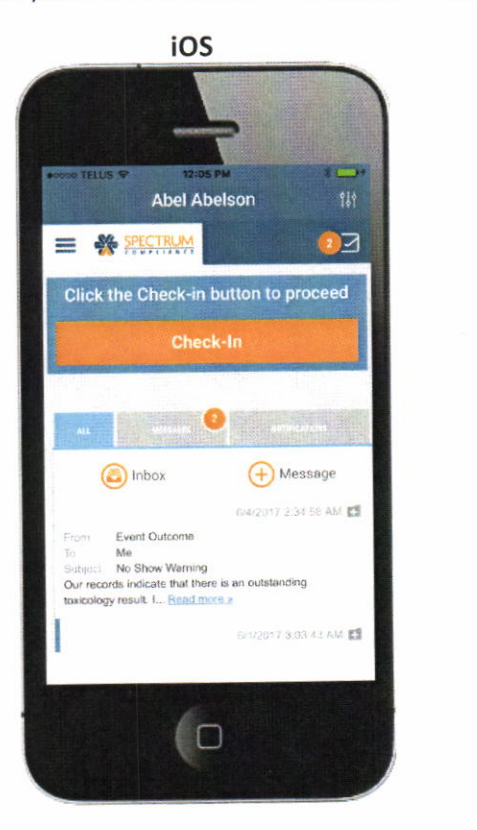

Android **X 常用 100%D 7:49 PM**  $\Box$ **Abel Abelson** ŧ  $\overline{\mathbb{Z}}$  $=$   $\frac{80}{25}$  SPECTRUM Click the Check-in button to proceed Check-In (+) Message nbox CALENDAR June, 2017 ź  $\overline{5}$ **WEO** FRI MON TÜE

Navigate the Home page as you would on your desktop:

#### **•** Check-In and Selection Notifications

check-ln and selection notifications appear at the top of the page. click the button/link provided in the notification if action is required on your part-to check in or activate a test, for example.

. Inbox

To navigate recently received messages and notifications in your Inbox, tap the appropriate tab-ALL to view all, MESSAGES to view message threads only, or NOTIFICATIONS to view recent notifications generated by SPECTRUM.

#### . Frequently Accessed Information

To view other frequently accessed information-your calendar, preferred and nearby collection sites, account balance (if applicable) and requirements summary-swipe up to view the tiles at the bottom of the page. See next page.

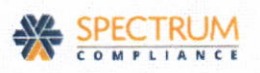

#### Menu lcon

The Menu icon, displayed at all times in the upper left corner of the page, enables you to navigate to other SPECTRUM data and functionality.

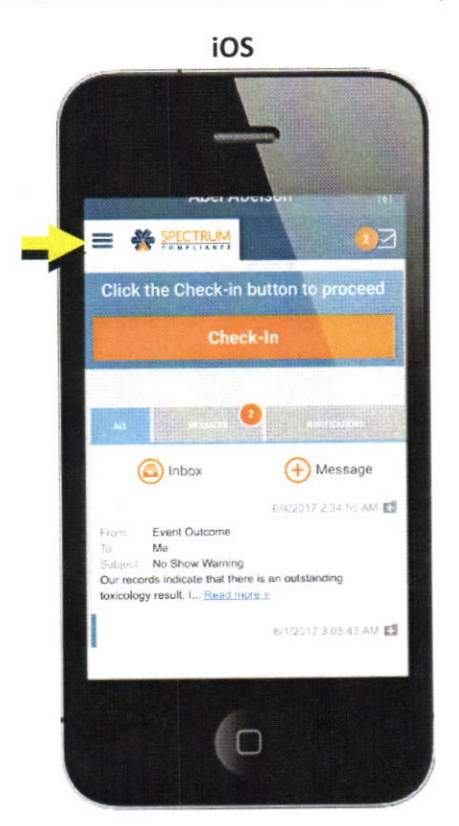

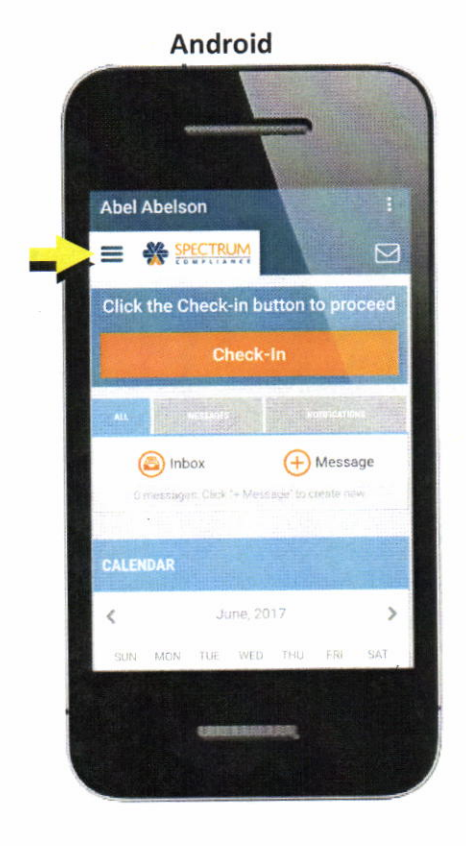

Use the Menu icon to navigate to:

- . compliance data such as collection sites, account information and history.
- . Documentation (if applicable) such as attendance, reports, prescriptions and monitoring interruptions.
- . HelpDesk features such as COC form orders, Quick Start Videos, Guides, Documentation and Affinity contact details.
- . Account profile and login details such as user name, security question and answer

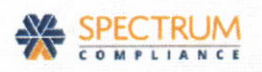

#### Settings lcon

The Settings icon, displayed at all times in the upper right corner of the page, enables you to change your SPECTRUM password, and depending on your device, to view and/or manage other SPECTRUM configuration settings.

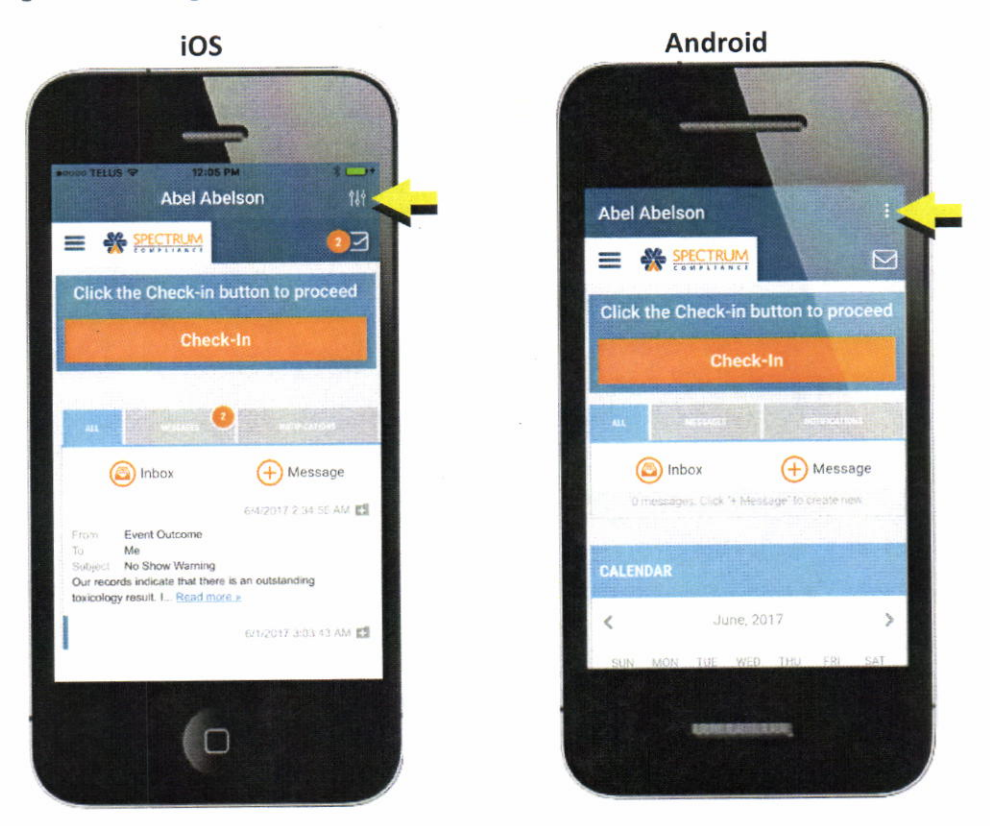

iOS: Change your password, review your touch ID (fingerprint authentication) status, and log out. Note that your ability to use a fingerprint to login to SPECIRUM, and the enabling/disabling of SPECIRUM push notifications are both managed from your device settings.

Android: Enable/disable SPECTRUM push notifications, change your password, and indicate whether <sup>a</sup> password is required every time the App is launched.

See next page.

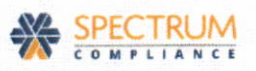

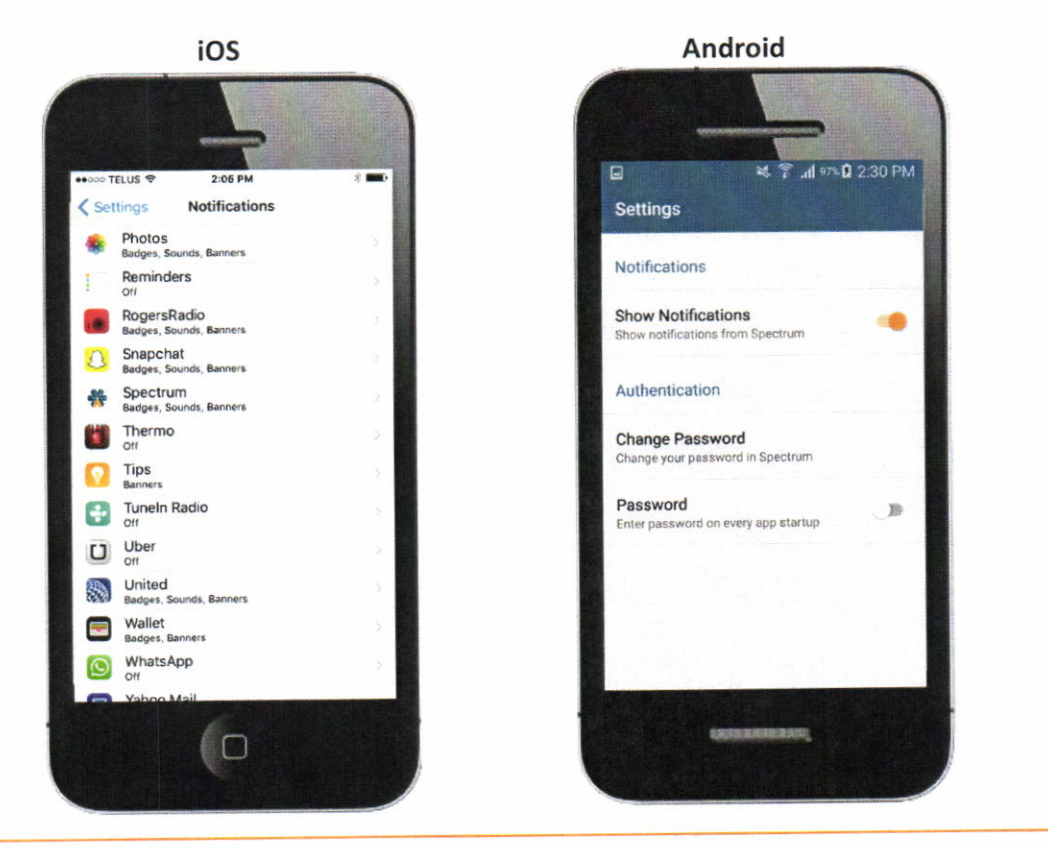

#### NOTE:

For more information on fingerprint authentication and push notifications, see Getting the Most from Additional Mobile FEATURES below.

# Getting the Most from Additional Mobile Features

# Logging In with Fingerprint Authentication (iOS)

If you own an iOS device, and you have enabled touch ID (fingerprint authentication) to unlock the device, touch ID will be enabled for login to the SPECTRUM App as well.

To enable/disable touch ID on your iOS device, go to your device Settings.

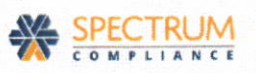

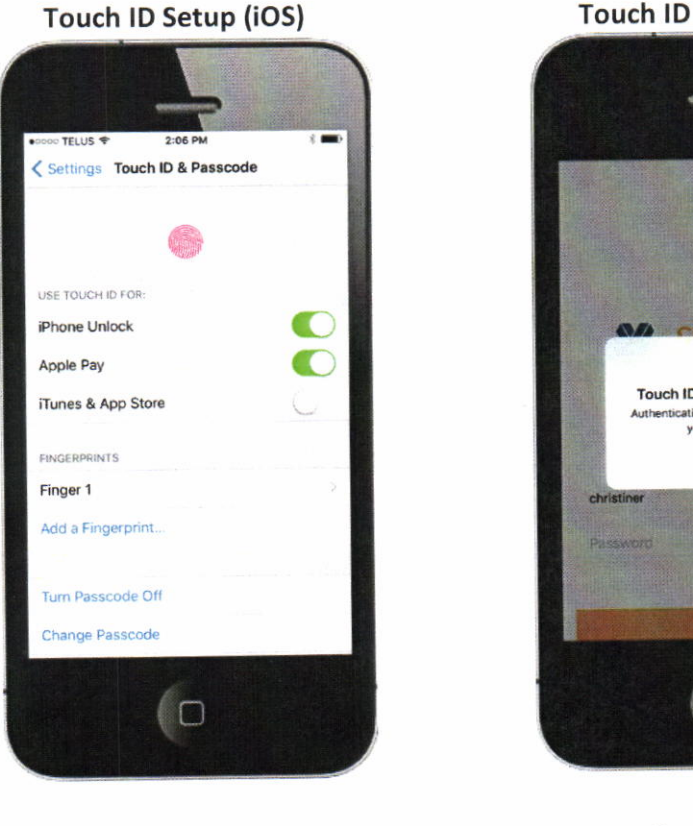

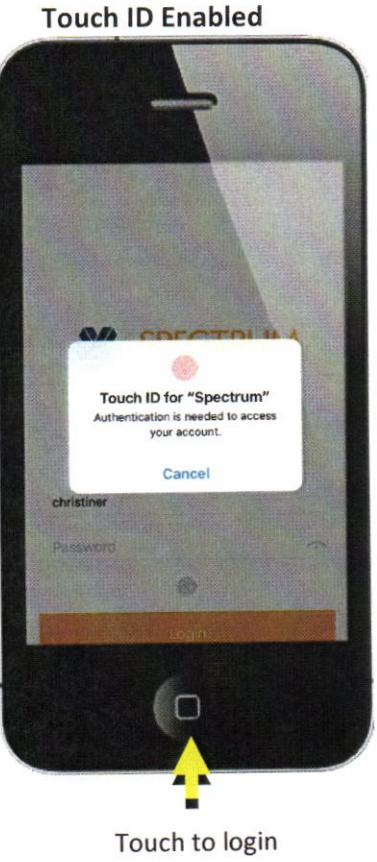

to SPECTRUM

#### Receiving Push Notifications

lf you enable sPECTRUM push notifications, you will receive notifications, alerting you to events such as received messages and required check-ins, even when your device is locked'

- . iOS: To enable/disable SPECTRUM push notifications, go to your device Settings.
- Android: To enable/disable SPECTRUM push notifications, tap the Settings icon in the upper right corner of the page. For more information, see **Th***e Settings* above.

See next page.

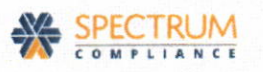

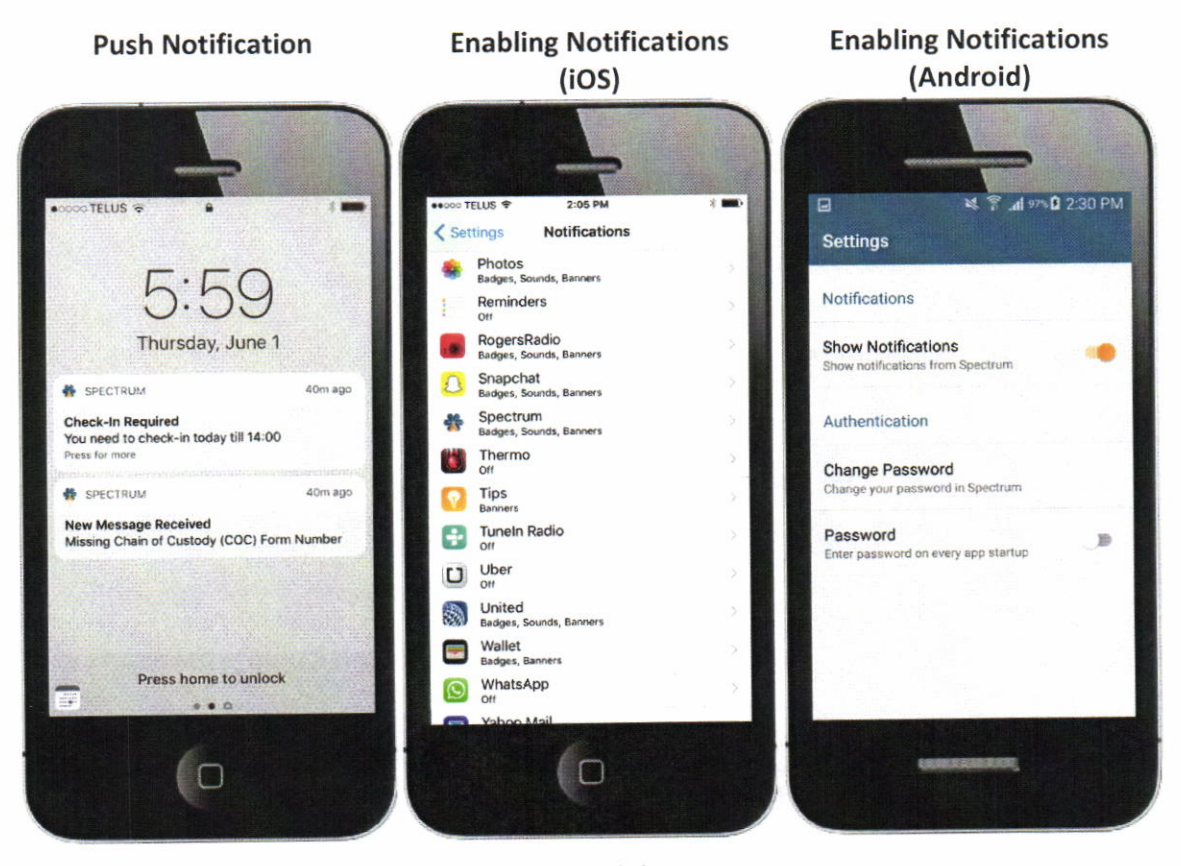

# Tracking Meeting Attendance with Geo Location Capabilities

Use the SPECTRUM App's Geo Location capabilities to document your meeting attendance in real-time, while at the meeting.

- 1. From the Menu icon, navigate to Documentation, then Attendance.
- 2. In the Attendance Log, tap the appropriate meeting attendance log.

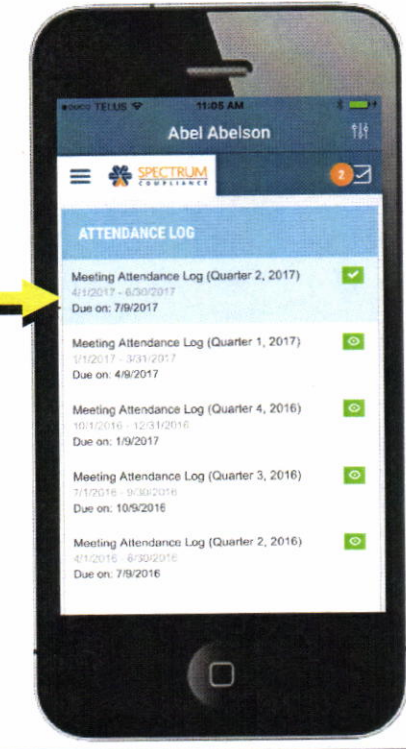

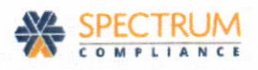

3. With the attendance log open, tap  $\bigoplus$  in the MEETING ATTENDANCE section.

4. In the ADD MEETING pop-up, tap I am currently ot the meeting.

When prompted that your device would like to access your current location, click oK.

Your device's geo-location features and calendar populate the appropriate Dote, Time and Address automatically

- 5. Tap the Meeting Type drop-down to select the meeting type.
- 6. Click the SAVE button to submit your meeting attendance.

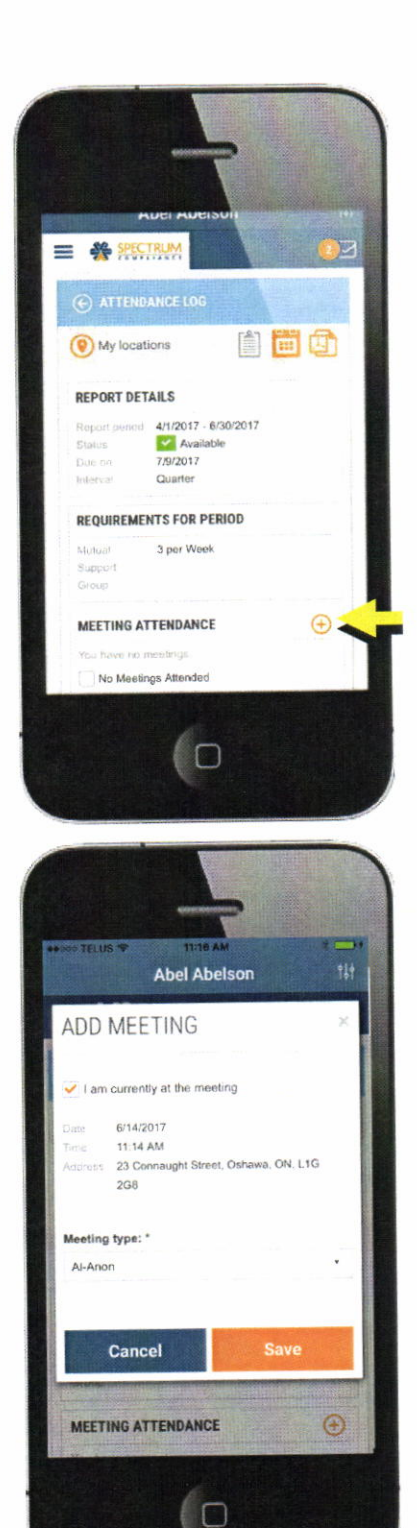

#### NOTE:

This procedure describes how to use Geo Location capabilities to track meeting attendance from an iOS device. The process is very similar on an Android device.

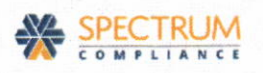

#### Capturing Documents with Your Device Camera

Capture document images quickly and easily using your device camera, and attach them to your messages, self-reports, prescriptions or meeting attendance logs in SPECTRUM.

- 1. Navigate to the document for which you want to upload a photo image.
	- . To create a new message, ready for <sup>a</sup> photo attachment, tap  $\bigoplus$  Message from the Home page.

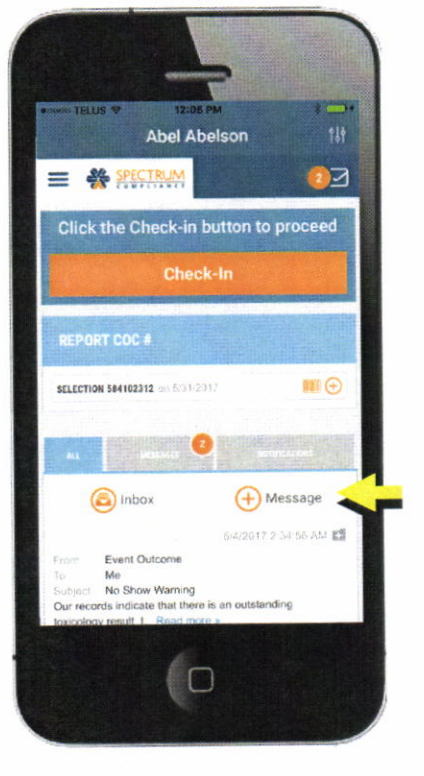

For attendance logs, self-reports and  $\bullet$ prescriptions, navigate to Documentation under the Menu icon. Tap the appropriate document type-Attendance, Reports or Prescriptions then create or open the appropriate document record. This example shows a prescription.

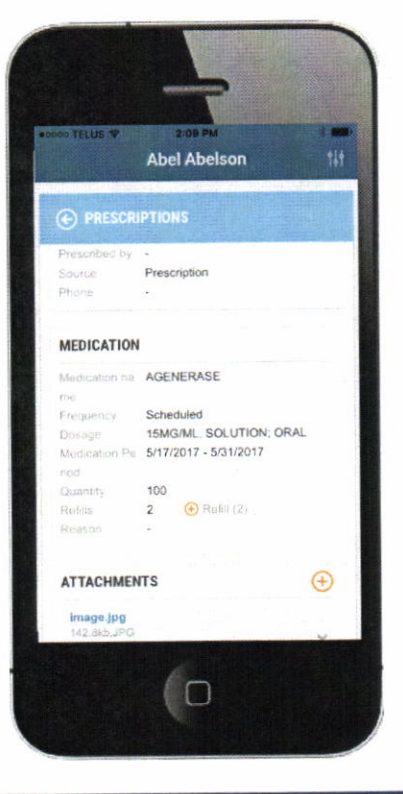

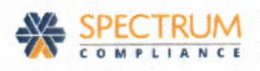

- 2. Activate your device camera:
	- . For new messages, tap  $\oslash$  Attach files in the MESSAGE pop-up.

Tap Take Photo or Video to access your device camera, and take a photo for attachment to your message.

Tap Photo Library to access your previously captured photos, and select a photo for attachment to your message.

For attendance logs, self-reports and  $\bullet$ prescriptions, swipe up until the ATTACHMENTS section comes into view at the bottom of the page.

Tap  $\bigoplus$  to access your device camera, and take a photo for attachment to your document.

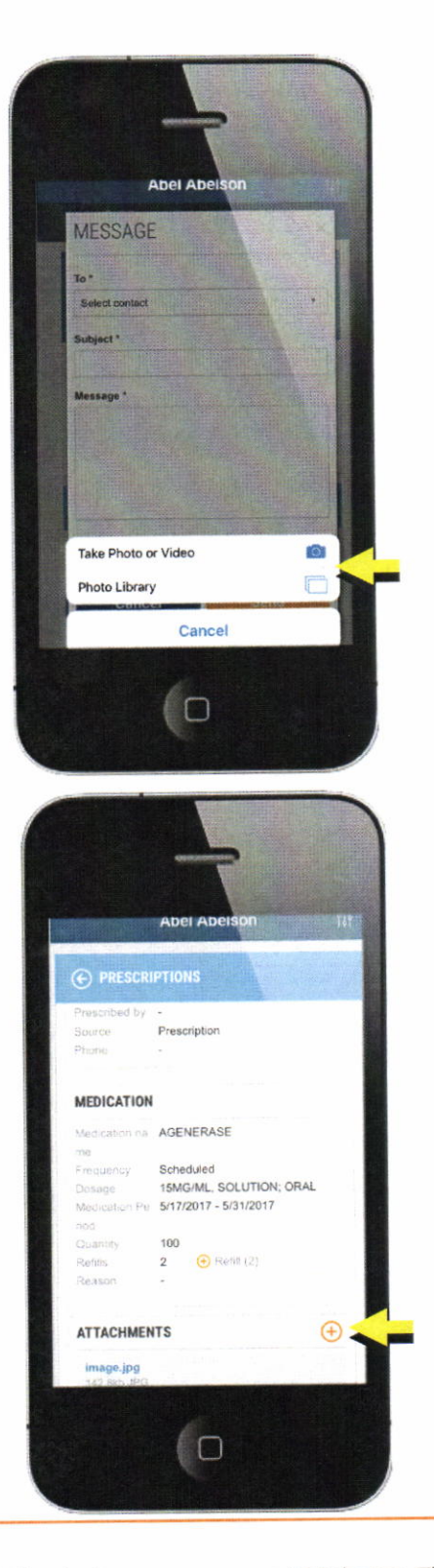

#### NoTE:

This procedure describes how to capture documents with the device camera on an IOS device. The process is very similar on an Android device.

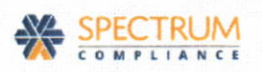

#### Recording COC Forms Through Barcode Scanning

Report Chain of Custody forms in SPECTRUM without having to enter COC numbers manually. Simply scan the barcode on the COC form using the barcode scanning technology available from your device.

1. From the Home page, tap  $\blacksquare$  to the right of the COC form you want to report.

Note: If you prefer to enter the COC number manually, tap  $\bigoplus$  to the right of the coc form.

2. Position your device so the barcode appears in your device window.

Your device captures the barcode automatically and fills in the COC number.

3. Click the SAVE button to submit the COC number to SPECTRUM.

This procedure describes how to report COC numbers with barcode scanning technology from an iOS device. The process is very similar

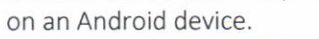

<sup>N</sup>orE:

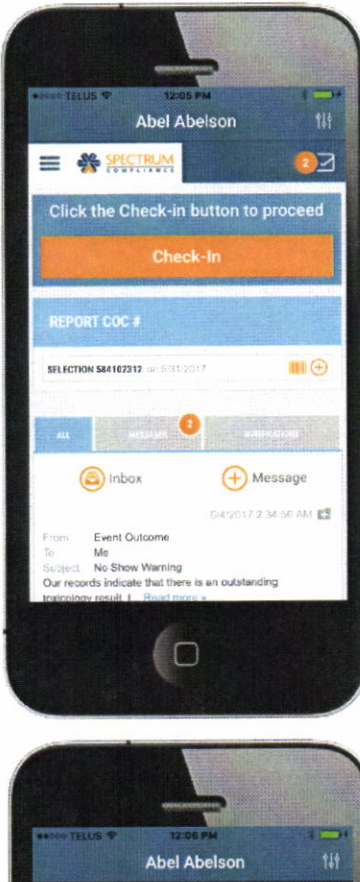

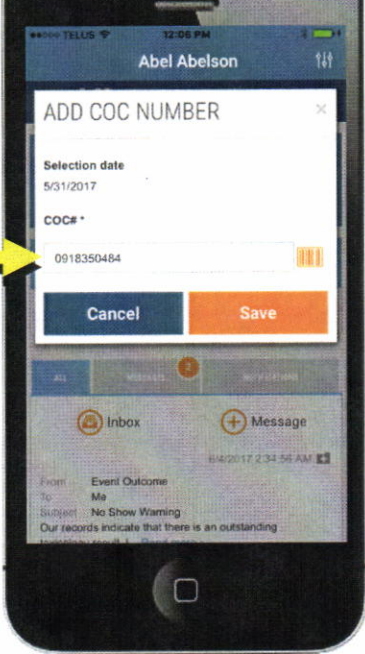

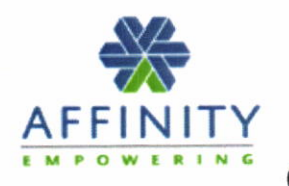

# COMPLIANCE DILUTE SPECIMAN POLICY

urine specimens that have a creatinine level below 2omg/dl and a specific gravity less than 1.0030 are considered Dilute. what that means is that there is so much excess water in the specimen that it no longer tests as human urine. All human urine contains <sup>a</sup> protein called creatinine. This protein comes from the normal physiologic breakdown of muscle tissue and is always present. lf a specimen has no creatinine in it, it isn't urine Dilute specimens are not acceptable as normal negative urine screens.

There are several circumstances that can cause dilution of urine specimens. Most of them are easy to avoid. There are several strategies that can be used on the day of testing to avoid dilute specimens.

- 1) Log in or call in early and test early in the day. (if you work nights, and your day begins at an irregular time, just follow the tips from when you wake up)
- 2) Don't ingest any diuretics before going to test. Common diuretics include: coffee, soda, tea, furosemide, hydrochlorothiazide/HCTZ, spironolactone, Lasix pms medications like Pamprin, or any product that decreases bloating or increases urination. (NOTE: We are not saying that you shouldn't take these medications, just to take them following your random test, and not before.)
- 3) Void your kidneys when you first get up, if you are thirsty then drink one or two 8 oz glasses of orange juice, but nothing more prior to testing.
- 4) Do not drink large amounts of fluid prior to giving your urine sample.

There are some serious Medical conditions that cause dilute urine. They are: Diabetes Insipidus and Hyponatremia. lf you have been diagnosed with one ofthese disorders and are being treated by a physician, we will need clear legible documentation from your physician concerning you and your treatment. lf you are unable to produce normal undiluted urine due to a diagnosed medical condition, you will be asked to substitute hair strand or nail clippings instead.